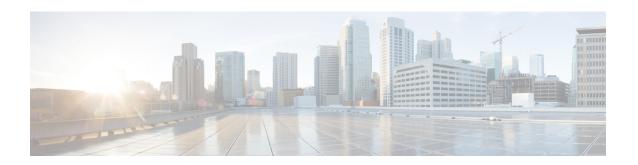

# **Configuring Service Policies and Profiles**

This section includes the following topics:

- Service Path Configuration Workflow, page 1
- Configuring Service Policies, page 6
- Working with Profiles, page 39
- Configuring Security Profiles, page 46
- Configuring Security Policy Attributes, page 50

# **Service Path Configuration Workflow**

Service paths enable you to apply multiple services to VM traffic by binding a sequence of services to a specific port profile.

The following table identifies the tasks required to configure a service path, related topics, and the minimum role required for each task:

| Task                                                                                                    | Related Topic                                               | Role Required |
|----------------------------------------------------------------------------------------------------|-------------------------------------------------------------|---------------|
| 1. Confirm that the prerequisites are met.                                                               | See Prerequisites for Configuring Service Paths, on page 2. | admin         |
| 2. Create the tenant and, if needed, the subordinate organization in which the service path will reside. | See Creating a Tenant.                                      | admin         |
| 3. Add a port profile to a Nexus 1000V VSM.                                                              | See Adding a Port Profile to a VSM, on page 3.              | admin         |
| <b>Note</b> You can perform this step at any time before Step 6.                                         |                                                             |               |
| 4. Create service nodes for inclusion in the service path.                                               | See Creating a Service Node, on page 4.                     | tenant-admin  |

| Task                                              | Related Topic                                            | Role Required |
|---------------------------------------------------|----------------------------------------------------------|---------------|
| 5. Create a service path with service entries.    | See Creating a Service Path, on page 5.                  | tenant-admin  |
| 6. Bind the service path to the VSM port profile. | See Binding a Service Path to a Port Profile, on page 6. | tenant-admin  |

# **Prerequisites for Configuring Service Paths**

The following table describes the prerequisites for configuring service paths:

| Item             | Requirement                                                                                                    |
|------------------|----------------------------------------------------------------------------------------------------|
| Tenant           | Has at least one of the following assigned:                                                                                                    |
|                  | Compute firewall                                                                                                    |
|                  | • Edge firewall                                                                                                    |
|                  | • vPath-enabled load balancer using Citrix NetScaler 1000V                                                                                      |
| Compute firewall | Has a security policy assigned.                                                                                                    |
|                  | Has a policy set with policies and rules for the compute firewall.                                                                              |
|                  | The policy set is bound to the compute firewall security policy.                                                                                |
|                  | • A VLAN is provided if the firewall is to be used as a Layer 2 adjacent service node.                                                          |
|                  | • The VLAN exists on the VSM.                                                                                                    |
| Edge firewall    | Has an edge device profile defined.                                                                                                    |
|                  | Has an edge security profile defined.                                                                                                    |
|                  | Has a policy set with policies and rules for the edge firewall.                                                                                 |
|                  | <ul> <li>An inbound security profile is attached to the outside interface of the<br/>edge firewall.</li> </ul>                                  |
|                  | <ul> <li>A VLAN is provided on the data interface because the edge firewall<br/>can be used only as a Layer 2 adjacent service node.</li> </ul> |
|                  | • The VLAN exists on the VSM.                                                                                                    |
| Load Balancer    | Has vPath enabled.                                                                                                    |

| Item        | Requirement                                                                                    |
|-------------|------------------------------------------------------------------------------------------------|
| Nexus 1000V | <ul><li> Is deployed.</li><li> Is registered with Prime Network Services Controller.</li></ul> |
| Services    | The following services are deployed:  • VSG  • ASA 1000V  • Citrix NetScaler 1000V             |

# Adding a Port Profile to a VSM

Prime Network Services Controller enables you to add a port profile to an enterprise VSM. You cannot add a port profile to a cloud VSM.

If an enterprise VSM has preconfigured port profiles or virtual service configurations that were created outside of Prime Network Services Controller, these configurations will not be displayed in the Prime Network Services Controller GUI.

If you create a port profile in Prime Network Services Controller and specify a VLAN, you must create the VLAN itself on the VSM and then add it to the necessary system and uplink port profiles. The same steps apply for VLANs that you specify while creating service devices, such as edge or compute firewalls: you must create the VLANs on the devices, and then add them to the appropriate system and uplink port profiles.

## **Before You Begin**

Confirm the following:

- An enterprise VSM is registered and in the *applied* state in Prime Network Services Controller by choosing Resource Management > Resources > VSMs.
- · You have admin privileges.

#### **Procedure**

- **Step 1** Choose Resource Management > Resources > VSMs > vsm, then click Edit.
- **Step 2** Above the Port Profile table, click **Add**.
- **Step 3** In the Add Port Profile dialog box, enter the required information as follows, then click **OK**:
  - 1 In the General tab, provide the following information:
    - Name
    - Description
    - State: Enabled or Disabled.

- Type of Binding: Dynamic, Ephemeral, or Static.
- Binding Option: Auto, AutoExpand, or None.
- Maximum and minimum number of ports.
- Tenant or subordinate organization in which to create the port profile.
- 2 In the L2 Network Membership tab, provide the following information:
  - Capability: Bridge Domain or VLAN.
  - · Mode: Access or Trunk
  - VLAN number (Access mode) or VLAN range (Trunk mode).

The NICs table is populated automatically after you bind a service path to the port profile and the service path is used the first time. For more information about configuring a service path and binding it to a port profile, see Service Path Configuration Workflow, on page 1.

# **Creating a Service Node**

A service node identifies a virtual service device that can be used in a service path and provides basic configuration for that device.

The following restrictions apply when creating a service node:

- If you create multiple service nodes for a specific logical service device, the adjacencies must be different.
- You cannot create service nodes under different tenants with the same data IP address, VLAN, and adjacency, even if the logical service devices are different.

If either of these situations occurs, an error message will be generated when you attempt to bind the service path to the VSM port profile.

#### **Before You Begin**

Confirm the following:

- A logical device (compute firewall, edge firewall, or load balancer) exists.
- You have Tenant Management privileges.

#### **Procedure**

- **Step 1** Choose **Policy Management > Service Policies > root >** tenant > **Policy Helpers > Service Node**, and then click **Add Service Node**.
- **Step 2** In the Add Service Node dialog box, provide the following information, and then click **OK**:
  - Name
  - Service Type: Compute Firewall, Edge Firewall, or Load Balancer.

- Network Service: Name of the logical service device.
- Fail Mode: Action to take if the service node loses connectivity:
  - Close—Drop the packets.
  - Open—Forward the packets.
- Adjacency Type: Layer 2 or Layer 3.

# **Creating a Service Path**

After you create service nodes, you can create a service path that uses the nodes. Traffic using the service path moves from one service node to another in the sequence that you specify.

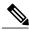

Note

You cannot use a service node more than once in a service path.

## **Before You Begin**

Confirm that you have Tenant Management privileges.

#### **Procedure**

- Step 1 Choose Policy Management > Service Policies > root > tenant > Policies > Service Path, and then click Add Service Path.
- **Step 2** In the Add Service Path dialog box, enter a name and description for the service path, and then click **Add Service Entry**.
- **Step 3** In the Add Service Entry dialog box, provide the following information, and then click **OK**:
  - Service type
  - Service node
  - Service profile

The service profile identifies the policies that apply to the traffic using the service path.

**Step 4** Add additional service entries as needed for the service path and click **OK**.

## What to Do Next

You must bind the service path to a port profile so that the service path can be created on the Nexus 1000V VSM. After the service path is bound to a port profile, the traffic using that port profile follows the service entries in the sequence indicated in the table.

# **Binding a Service Path to a Port Profile**

Binding a service path to a port profile ensures that all traffic using that port profile will follow the configured service path. When you bind a service path to a port profile, the NICs table that is displayed in the Edit Port Profile dialog box remains empty until the service path is used for the first time. When the service path is used, the NICs table is populated automatically.

#### **Before You Begin**

Confirm the following:

- A service path exists.
- You have Tenant Management privileges.

#### **Procedure**

- **Step 1** Choose one of the following:
  - Resource Management > Managed Resources > root > tenant > Port Profiles Tab
  - Resource Management > Resources > VSMs > vsm > Edit
- Step 2 In the Port Profiles table, select the port profile you want to bind a service path to, then click Edit.
- **Step 3** In the Service Path field, click **Select**.
- **Step 4** In the Select Service Path dialog box, select the required service path, then click **OK**.
- **Step 5** In the Edit Port Profile dialog Box, click **Apply** and then **OK** to apply and save the change.

# **Configuring Service Policies**

This procedure describes the general steps for configuring service policies for managed resources.

#### **Procedure**

- **Step 1** Choose Policy Management > Service Policies > root > Policies > policy-type.
- **Step 2** In the General tab, click **Add** *policy-type*.
- **Step 3** In the dialog boxes that follow, enter the required information. For more information on each dialog box, click the online-help.

The following topics provide specific details on various policies:

- Configuring ACL Policies and Policy Sets, on page 7
- Configuring Connection Timeout Policies, on page 13
- Configuring DHCP Policies, on page 14
- Configuring IP Audit and IP Audit Signature Policies, on page 17

- Configuring NAT/PAT Policies and Policy Sets, on page 19
- Configuring Packet Inspection Policies, on page 23
- Configuring Routing Policies, on page 25
- Configuring TCP Intercept Policies, on page 25
- Configuring Site-to-Site IPsec VPN Policies, on page 26

# Configuring ACL Policies and Policy Sets

The following topics describe how to configure ACL policies and policy sets:

- Adding an ACL Policy, on page 7
- Time Ranges in ACL Policy Rules, on page 11
- Adding an ACL Policy Set, on page 12

## **Adding an ACL Policy**

Prime Network Services Controller enables you to implement access control lists based on the time of day and frequency, or inclusion in a defined group. Benefits of this feature include:

- Providing closer control of access to network resources throughout the day or week.
- Enhancing policy-based routing and queuing functions.
- Automatically rerouting traffic at specific times of the day to ensure cost-effectiveness.

#### **Procedure**

- Step 1 Choose Policy Management > Service Policies > root > Policies > ACL > ACL Policies.
- **Step 2** In the General tab, click **Add ACL Policy**.
- **Step 3** In the Add ACL Policy dialog box, enter a name and brief description for the policy, then click Add Rule.
- **Step 4** In the Add Rule dialog box, specify the required information as described in Add ACL Policy Rule Dialog Box, on page 8, then click **OK**.

**Note** All Network Port conditions in a single ACL rule must have the same value selected in the Attribute Value field. For example, you would choose FTP from the Attribute Value drop-down list for all rule conditions that specify the Attribute Name of Network Port.

The Add Rule dialog box contains settings for time rules for ACL policies. For more information about using time ranges with ACL policies, see Time Ranges in ACL Policy Rules, on page 11.

## **Add ACL Policy Rule Dialog Box**

| Field                        | Description                                                                                                    |
|------------------------------|----------------------------------------------------------------------------------------------------|
| Name                         | Rule name, containing 2 to 32 characters. The name can contain alphanumeric characters, hyphen (-), underscore (_), period (.), and colon (:). You cannot change the name after it is saved. |
| Description                  | Brief rule description, containing 1 to 256 characters. The name can contain alphanumeric characters, hyphen (-), underscore (_), period (.), and colon (:).                                 |
| Action to Take               | 1 Click the action to take if the rule conditions are met:                                                                                                    |
|                              | • <b>Drop</b> —Drops traffic or denies access.                                                                                                    |
|                              | • Permit—Forwards traffic or allows access.                                                                                                    |
|                              | • Reset—Resets the connection.                                                                                                    |
|                              | 2 Check the <b>Log</b> check box to enable logging.                                                                                                    |
| Condition Match Criteria     | Do one of the following:                                                                                                    |
|                              | • Click <b>match-all</b> for the ACL Policy Rule to match all the conditions (AND).                                                                                                    |
|                              | • Click <b>match-any</b> for the ACL Policy Rule to match any one condition (OR).                                                                                                    |
| Src-Dest-Service Tab         |                                                                                                    |
| A rule can have a service co | ondition or a protocol condition, but not both.                                                                                                    |
| Source Conditions            | 1 Click Add.                                                                                                    |
|                              | 2 Enter the required values for following:                                                                                                    |
|                              | Attribute Type                                                                                                    |
|                              |                                                                                                    |

• Attribute Name

• Attribute Value

• Operator

3 Click OK.

| Field                          | Description                                                                                                    |
|--------------------------------|----------------------------------------------------------------------------------------------------|
| Destination Conditions         | <ul> <li>1 Click Add.</li> <li>2 Enter the required values for following: <ul> <li>Attribute Type</li> <li>Attribute Name</li> <li>Operator</li> </ul> </li> </ul>                                                                                                    |
|                                | • Attribute Value  3 Click OK.                                                                                                    |
| Service                        | <ul> <li>1 Click Add.</li> <li>2 Enter the required values for following: <ul> <li>Operator</li> <li>Protocol</li> <li>Port</li> </ul> </li> <li>3 Click OK.</li> </ul>                                                                                                    |
| Protocol Tab                   | <ul> <li>Specify the protocols to which the rule applies:</li> <li>To apply the rule to any protocol, check the Any check box.</li> <li>To apply the rule to specific protocols:</li> <li>Uncheck the Any check box.</li> <li>From the Operator drop-down list, choose a qualifier: Equal, Not Equal, Member, Not Member, In range, or Not in range.</li> <li>In the Value fields, specify the protocol, object group, or range.</li> </ul> |
| Ether Type Tab                 | <ol> <li>Specify the encapsulated protocols to be examined for this rule:</li> <li>From the Operator drop-down list, choose a qualifier: Equal, Not equal, Greater than, Less than, Member, Not Member, In range, or Not in range.</li> <li>In the Value fields, specify the hexadecimal value, object group, or hexadecimal range.</li> </ol>                                                                                              |
| Time Range Tab                 |                                                                                                    |
| To apply the rule all the time | Check the <b>Always</b> check box.                                                                                                    |

| Field                                              | Description                                                                                                    |
|----------------------------------------------------|----------------------------------------------------------------------------------------------------|
| To apply the rule for a specific time range        | 1 Uncheck the Always check box.                                                                                                    |
| specific time range                                | 2 Check the Range check box.                                                                                                    |
|                                                    | 3 In the Absolute Start Time fields, provide the start date and time.                                                                                                    |
|                                                    | 4 In the Absolute End Time fields, provide the end date and time.                                                                                                    |
| To apply the rule based on membership in an object | 1 Uncheck the Always check box.                                                                                                    |
| group                                              | 2 Check the Pattern check box.                                                                                                    |
|                                                    | 3 From the Operator drop-down list, choose <b>member (Member of)</b> .                                                                                                    |
|                                                    | 4 Do any of the following:                                                                                                    |
|                                                    | • From the <b>Select Object Group</b> drop-down list, choose an existing object group.                                                                                                    |
|                                                    | • Click <b>Add Object Group</b> to create a new object group.                                                                                                    |
|                                                    | <ul> <li>Click the Resolved Object Group link to review or modify the<br/>specified object group.</li> </ul>                                                                                   |
| To apply the rule on a periodic basis, with the    | 1 Uncheck the Always check box.                                                                                                    |
| frequency you specify                              | 2 Check the Pattern check box.                                                                                                    |
|                                                    | 3 From the Operator drop-down list, choose range (In range).                                                                                                    |
|                                                    | 4 In the Begin fields:                                                                                                    |
|                                                    | <b>a</b> From the Begin drop-down list, choose the beginning day of the week or the frequency of the time range.                                                                               |
|                                                    | <b>b</b> Choose the beginning hour and minute, and AM or PM.                                                                                                    |
|                                                    | 5 In the End fields:                                                                                                    |
|                                                    | <b>a</b> From the End drop-down list, choose the ending day of the week or frequency.                                                                                                    |
|                                                    | <b>b</b> Choose the ending hour and minute, and AM or PM.                                                                                                    |
|                                                    | Note If you choose a frequency from the Begin drop-down list, choose the same frequency from the End drop-down list. For example, choose Weekdays from both the Begin and End drop-down lists. |

| Field        | Description                                                                              |
|--------------|------------------------------------------------------------------------------------------|
| Advanced Tab | Specify any source port attributes that must be matched for the current policy to apply: |
|              | 1 Click Add.                                                                             |
|              | 2 Provide the required information in the following fields, and then click <b>OK</b> :   |
|              | Attribute Name                                                                           |
|              | • Operator                                                                               |
|              | Attribute Value                                                                          |
|              |                                                                                          |

## **Time Ranges in ACL Policy Rules**

Prime Network Services Controller enables you to configure time ranges for ACL policy rules in either of the following ways:

- By specifying a time range for the ACL policy rule.
- By associating an ACL object group with the ACL policy rule.

Prime Network Services Controller supports the following types of time ranges:

- Periodic—Specified by day-of-week start and end times (such as Sunday to Sunday), or a frequency (such as Daily, Weekdays, or Weekends). Periodic range start and end times also include options for hours and minutes.
- Absolute—Specified by a calendar date and time for start and end times, such as 01 Sep 2013 12:00 AM to 31 Dec 2013 12:00 AM.

For each ACL policy rule, you can have:

- One absolute time range.
- Any number of periodic time ranges, or none.
  - To specify a single periodic time range, add it to an ACL policy rule.
  - To specify multiple periodic time ranges, use an ACL policy object group.

The following figure shows the Time Range fields for an ACL policy rule.

Figure 1: Time Range Fields in an ACL Policy Rule

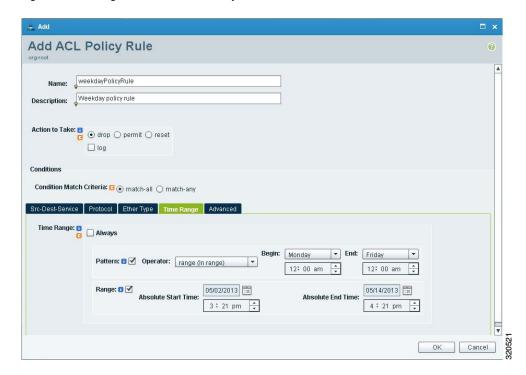

# **Adding an ACL Policy Set**

## **Procedure**

- Step 1 Choose Policy Management > Service Policies > root > Policies > ACL > ACL Policy Sets.
- **Step 2** In the General tab, click **Add ACL Policy Set**.
- **Step 3** In the Add ACL Policy Set dialog box, enter the required information as described in the following table, then click **OK**:

| Field       | Description                                                                                                    |
|-------------|----------------------------------------------------------------------------------------------------|
| Name        | Policy set name, containing 2 to 32 characters. The name can contain alphanumeric characters, hyphen (-), underscore (_), period (.), and colon (:). You cannot change the name after it is saved. |
| Description | Policy set description, containing 1 to 256 characters. The name can contain alphanumeric characters, hyphen (-), underscore (_), period (.), and colon (:).                                       |
| Admin State | Administrative state of the policy: enabled or disabled.                                                                                                    |
| Policies    | This field is not available for all policy sets.                                                                                                    |

| Field              | Description                                                                                                    |
|--------------------|----------------------------------------------------------------------------------------------------|
| Add Policy         | Click to add a new policy.                                                                                     |
| Available          | Policies that can be assigned to the policy set.                                                               |
|                    | Use the arrows between the columns to move policies between columns.                                           |
| Assigned           | Policies assigned to the policy set.                                                                           |
| Up and down arrows | Changes the priority of the selected policies.                                                                 |
|                    | Arrange the policies from highest to lowest priority, with the highest priority policy at the top of the list. |

# **Configuring Connection Timeout Policies**

Prime Network Services Controller enables you to configure connection timeout policies so that you can establish timeout limits for different traffic types.

After you create a connection timeout policy, you can associate it with an edge security profile. For more information, see Configuring Edge Security Profiles, on page 42.

#### **Procedure**

- **Step 1** Choose Policy Management > Service Policies > root > Policies > Connection Timeout.
- **Step 2** In the General tab, click **Add Connection Timeout Policy**.
- **Step 3** In the Add Connection Timeout Policy dialog box:
  - a) Enter a policy name and description.
  - b) Choose whether the administrative status of the policy is to be enabled or disabled.
- **Step 4** To add a rule to the policy, click **Add Rule**.
- **Step 5** In the Add Connection Timeout Policy Rule dialog box, provide the information as described in Add Connection Timeout Policy Rule Dialog Box, on page 13.

# **Add Connection Timeout Policy Rule Dialog Box**

| Field       | Description               |
|-------------|---------------------------|
| Name        | Policy name.              |
| Description | Brief policy description. |

| Field                         | Description                                                                                                    |
|-------------------------------|----------------------------------------------------------------------------------------------------|
| Action                        |                                                                                                    |
| Idle TCP                      | Length of time (in days, hours, minutes, and seconds) a TCP connection can remain idle before it is closed.                                                                                                    |
| Half-Closed                   | Length of time (in days, hours, minutes, and seconds) a half-closed TCP connection can remain idle before it is freed.                                                                                                    |
| Send Reset To Idle Connection | Check the check box to send a reset to the TCP endpoints when a TCP connection times out.                                                                                                    |
| Idle UDP                      | Length of time (in days, hours, minutes, and seconds) a UDP connection can remain idle before it closes. The duration must be at least one minute, and the default value is two minutes. Enter 00:00:00:00 to disable timeout. |
| ICMP                          | Length of time (in days, hours, minutes, and seconds) an ICMP state can remain idle before it is closed.                                                                                                    |
| Protocol                      | Not available for configuration.                                                                                                    |
| Source Conditions             |                                                                                                    |
| Destination Conditions        |                                                                                                    |

# **Configuring DHCP Policies**

Prime Network Services Controller enables you to create the following DHCP policies and apply them to edge firewalls:

- · DHCP relay policy
- DHCP server policy

You can also configure DHCP relay servers for inclusion in DHCP relay policies.

The DHCP relay and DHCP server policies can be authored at the organization level and can be applied only to the inside interface of an edge firewall. When they are applied, DHCP policies allow the edge firewall to act either as a DHCP server or a DHCP relay for all VMs in the inside network.

You can apply only one DHCP server or relay profile at a time to the inside interface of the edge firewall.

For more information, see the following topics:

- Adding a DHCP Relay Server, on page 15
- Configuring a DHCP Relay Policy, on page 15
- Configuring a DHCP Server Policy, on page 16

## **Adding a DHCP Relay Server**

DHCP relay servers are used to forward DHCP requests and replies between clients and servers when they are not on the same physical subnet. In contrast to IP router forwarding, where IP datagrams are switched between networks, DHCP relay servers receive DHCP messages and then generate a new message to send out on a different interface.

#### **Procedure**

- **Step 1** Choose Policy Management > Service Policies > root > Policies > DHCP > DHCP Relay Server.
- **Step 2** In the General tab, click **Add DHCP Relay Server**.
- **Step 3** In the New DHCP Relay Server dialog box, provide the information described in the Add DHCP Relay Server Dialog Box, on page 15, then click **OK**.

## Add DHCP Relay Server Dialog Box

| Field           | Description                                 |
|-----------------|---------------------------------------------|
| Name            | Relay server name.                          |
| Description     | Brief description of the relay server.      |
| Relay Server IP | IP address of the relay server.             |
| Interface Name  | Interface to use to reach the relay server. |

# **Configuring a DHCP Relay Policy**

Prime Network Services Controller enables you to associate a DHCP relay server with a DHCP relay policy, as described in this procedure.

#### **Procedure**

- **Step 1** Choose Policy Management > Service Policies > root > Policies > DHCP > DHCP Relay.
- **Step 2** In the General tab, click **Add DHCP Relay Policy**.
- **Step 3** In the New DHCP Relay Policy dialog box, provide the information described in Add DHCP Relay Policy Dialog Box, on page 16, then click **OK**.

## **Add DHCP Relay Policy Dialog Box**

| Name                         | Description                                                                                                    |  |
|------------------------------|----------------------------------------------------------------------------------------------------|--|
| Name                         | Policy name.                                                                                                    |  |
| Description                  | Brief policy description.                                                                                                    |  |
| DHCP Relay Server Assignment | Assign a DHCP relay server in one of the following ways:                                                                         |  |
|                              | Click Add DHCP Relay Server to add a new DHCP relay server.                                                                      |  |
|                              | • In the Available Relay Servers list, select one of the available relay servers and move it to the Assigned Relay Servers list. |  |
|                              | You must assign at least one DHCP relay server to the policy.                                                                    |  |

## **Configuring a DHCP Server Policy**

A DHCP server policy enables you to define the characteristics of the policy, such as ping and lease timeouts, IP address range, and DNS and WINS settings.

#### **Procedure**

- **Step 1** Choose Policy Management > Service Policies > root > Policies > DHCP > DHCP Server.
- **Step 2** In the General tab, click **Add DHCP Server Policy**.
- **Step 3** In the New DHCP Server Policy dialog box, provide the information as described in Add DHCP Server Policy Dialog Box, on page 16, then click **OK**.

## **Add DHCP Server Policy Dialog Box**

| Field                       | Description                                                                                                    |  |
|-----------------------------|----------------------------------------------------------------------------------------------------|--|
| General Tab                 |                                                                                                    |  |
| Name                        | Policy name.                                                                                                    |  |
| Description                 | Brief policy description.                                                                                                    |  |
| Ping Timeout (Milliseconds) | Amount of time (in milliseconds) that the DHCP server waits for a ping reply before it stops attempting to reach a pool address for client assignment.  The valid range is 10 to 10000 milliseconds. |  |

| Field                                                                          | Description                                                                                                    |
|--------------------------------------------------------------------------------|----------------------------------------------------------------------------------------------------|
| Lease Timeout                                                                  | Amount of time (in days, hour, minutes, and seconds) that the DHCP server allocates an IP address to a DHCP client before reclaiming and then reallocating it to another client.                     |
|                                                                                | The default value is 00:01:00:00 (one hour).                                                                                                    |
| Edge Device Interface Using the DHCP Client for DHCP Server Auto Configuration | To enable DHCP server automatic configuration, enter the name of the edge device interface that uses the DHCP client. For ASA 1000V instances, this interface is always an outside interface.        |
|                                                                                | Leaving this field empty indicates that the automatic configuration feature is disabled.                                                                                                    |
| DNS Settings                                                                   | DNS settings used by the edge firewall when configuring DHCP clients.                                                                                                    |
|                                                                                | To add a new entry, click <b>Add DNS Setting</b> and add the required information.                                                                                                    |
| WINS Servers                                                                   | Windows Internet Naming Service (WINS) name servers that are available to DHCP clients.                                                                                                    |
|                                                                                | To add a new WINS server, click <b>Add WINS Server</b> and enter the WINS server IP address.                                                                                                    |
|                                                                                | WINS servers are listed in the order of preference, with the most preferred WINS server at the top. Select an entry in the table, and then use the arrows above the table to change server priority. |
| IP Address Range                                                               | Enter the following information for the DHCP address pool:                                                                                                    |
|                                                                                | Start IP Address—Beginning IP address of the pool.                                                                                                    |
|                                                                                | End IP Address—Ending IP address of the pool.                                                                                                    |
|                                                                                | Subnet Mask—Subnet mask to apply to the address pool.                                                                                                    |

The Advance tab allows you to add Manual and Exclude addresses. You must know the applicable MAC and IP addresses.

# **Configuring IP Audit and IP Audit Signature Policies**

The IP audit feature provides basic Intrusion Prevention System (IPS) support for ASA 1000V instances. Prime Network Services Controller supports a basic list of signatures, and enables you to configure policies that specify one or more actions to apply to traffic that matches a signature.

The following IP audit policies are available:

- · Audit policies
- · Signature policies

When you associate an IP audit policy with a device, the policy is applied to all traffic on the outside interface of the device.

The following topics describe how to configure these policies.

## **Configuring IP Audit Policies**

#### **Procedure**

- Step 1 Choose Policy Management > Service Policies > root > Policies > IP Audit > Audit Policies.
- **Step 2** In the General tab, click **Add IP Audit Policy**.
- **Step 3** In the Add IP Audit Policy dialog box provide the following information:
  - · Policy name
  - · Policy description
  - In the Admin State field, choose whether the administrative state of the policy is to be enabled or disabled.
- **Step 4** To add a rule to the policy, click **Add Rule** in the Rule Table toolbar.
- **Step 5** In the Add IP Audit Policy Rule dialog box, provide the information as described in Add IP Audit Policy Rule Dialog Box, on page 18, then click **OK** in the open dialog boxes.

## **Add IP Audit Policy Rule Dialog Box**

| Field                      | Description                                                                                                    |  |
|----------------------------|----------------------------------------------------------------------------------------------------|--|
| Name                       | Rule name.                                                                                                    |  |
| Description                | Brief rule description.                                                                                              |  |
| Attack-Class Action        | Check the check boxes of the actions to take for signature type Attack if the conditions of the rule are met:        |  |
|                            | • Log—Send a message indicating that a packet matched the signature.                                                 |  |
|                            | • Drop—Drop the packet.                                                                                              |  |
|                            | • Reset Flow—Drop the packet and reset the connection.                                                               |  |
| Informational-Class Action | Check the check boxes of the actions to take for signature type Informational if the conditions of the rule are met: |  |
|                            | • Log—Send a message indicating that a packet matched the signature.                                                 |  |
|                            | • Drop—Drop the packet.                                                                                              |  |
|                            | • Reset Flow—Drop the packet and reset the connection.                                                               |  |

| Field                         | Description                      |
|-------------------------------|----------------------------------|
| Protocol                      | Not available for configuration. |
| Source Conditions             |                                  |
| <b>Destination Conditions</b> |                                  |

## **Configuring IP Audit Signature Policies**

An IP audit signature policy identifies the signatures that are enabled and disabled. By default, all signatures are enabled. You can disable a signature when legitimate traffic matches the signature in most situations, resulting in false alarms. However, disabling the signature is performed at a global level, meaning that no traffic will trigger the signature (even bad traffic) when it is disabled.

#### **Procedure**

- Step 1 Choose Policy Management > Service Policies > root > Policies > IP Audit > Signature Policies.
- Step 2 In the General tab, click Add IP Audit Signature Policy.
- **Step 3** In the Add IP Audit Signature Policy dialog box, enter a name and description for the policy.
- **Step 4** In the Signatures area, move signatures between the Enabled Signatures and Disabled Signatures lists as required.

**Note** We recommend that you do not disable signatures unless you are sure you understand the consequences of doing so.

You can view additional information about a signature by selecting the required signature and clicking **Properties**.

**Step 5** After you have made all adjustments, click **OK**.

# **Configuring NAT/PAT Policies and Policy Sets**

Prime Network Services Controller supports Network Address Translation (NAT) and Port Address Translation (PAT) policies for controlling address translation in the deployed network. These policies support both static and dynamic translation of IP addresses and ports.

Prime Network Services Controller enables you to configure the following policy items:

• NAT policy—Can contain multiple rules, which are evaluated sequentially until a match is found.

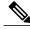

Note

Edge routers support a limited set of NAT policy options.

• NAT policy set—Group of NAT policies that can be associated with an edge security profile. When the profile is applied, the NAT policies are applied only to ingress traffic.

• PAT policy—Supports source dynamic and destination static interface PAT on edge firewalls.

The following topics describe how to configure NAT and PAT policies, and NAT policy sets.

## **Configuring NAT/PAT Policies**

This procedure describes how to configure NAT/PAT policies with Prime Network Services Controller.

#### **Procedure**

- **Step 1** Choose Policy Management > Service Policies > root > Policies > NAT > NAT Policies.
- **Step 2** In the General tab, click **Add NAT Policy**.
- **Step 3** In the Add NAT Policy dialog box, enter a name and description for the policy.
- **Step 4** In the Admin State field, indicate whether the administrative state of the policy is to be enabled or disabled.
- **Step 5** To add a rule to the policy, click **Add Rule**.
- **Step 6** In the Add NAT Policy Rule dialog box, provide the information as described in Add NAT Policy Rule Dialog Box, on page 20, then click **OK** in the open dialog boxes.

## **Add NAT Policy Rule Dialog Box**

## **Add NAT Policy Rule Dialog Box**

| Field                   | Description                                                                  |  |
|-------------------------|------------------------------------------------------------------------------|--|
| Name                    | Rule name.                                                                   |  |
| Description             | Brief rule description.                                                      |  |
| Original Packet Match   | Conditions                                                                   |  |
| Source Match Conditions | Source attributes that must be matched for the current policy to apply.      |  |
|                         | To add a new condition, click Add Rule Condition.                            |  |
|                         | Available source attributes are IP Address and Network Port.                 |  |
| Destination Match       | Destination attributes that must be matched for the current policy to apply. |  |
| Conditions              | To add a new condition, click Add Rule Condition.                            |  |
|                         | Available destination attributes are IP Address and Network Port.            |  |

| Field              | Description                                                                                                    |  |
|--------------------|----------------------------------------------------------------------------------------------------|--|
| Protocol           | Specify the protocols to which the rule applies:                                                                                                    |  |
|                    | • To apply the rule to any protocol, check the <b>Any</b> check box.                                                                                                    |  |
|                    | • To apply the rule to specific protocols:                                                                                                    |  |
|                    | 1 Uncheck the Any check box.                                                                                                    |  |
|                    | 2 From the Operator drop-down list, choose a qualifier: Equal, Not equal, Member, Not Member, In range, or Not in range.                                                                                     |  |
|                    | 3 In the Value fields, specify the protocol, object group, or range.                                                                                                    |  |
| NAT Action Table   |                                                                                                    |  |
| NAT Action         | From the drop-down list, choose the required translation option: Static or Dynamic.                                                                                                    |  |
| Translated Address | Identify a translated address pool for each original packet match condition from the following options:                                                                                                    |  |
|                    | • Source IP Pool                                                                                                    |  |
|                    | Source Port Pool                                                                                                    |  |
|                    | Source IP PAT Pool                                                                                                    |  |
|                    | Destination IP Pool                                                                                                    |  |
|                    | Destination Port Pool                                                                                                    |  |
|                    | For example, if you specify a source IP address match condition, you must identify a Source IP Pool object group. Similarly, a destination network port match requires a Destination Port Pool object group. |  |
|                    | The Source IP PAT Pool option is available only if you choose dynamic translation.                                                                                                    |  |
|                    | Click <b>Add Object Group</b> to add object groups for the translation actions.                                                                                                    |  |
| NAT Options        | Check and uncheck the check boxes as required:                                                                                                    |  |
|                    | • Enable Bidirectional—Check the check box for connections to be initiated bidirectionally; that is, both to and from the host. Available only for static address translation.                               |  |
|                    | • Enable DNS—Check the check box to enable DNS for NAT.                                                                                                    |  |
|                    | • Enable Round Robin IP—Check the check box to allocate IP addresses on a round-robin basis. Available only for dynamic address translation.                                                                 |  |
|                    | • Disable Proxy ARP—Check the check box to disable proxy ARP. Available only for static address translation.                                                                                                 |  |

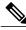

Note

Edge routers support a limited set of NAT policy options.

## **Configuring NAT Policy Sets**

Policy sets enable you to group multiple policies of the same type (such as NAT, ACL, or Interface) for inclusion in a profile. NAT policy sets are groups of NAT policies that can be associated with an edge security profile.

#### **Procedure**

- **Step 1** Choose Policy Management > Service Policies > root > Policies > NAT > NAT Policy Sets.
- **Step 2** In the General tab, click **Add NAT Policy Set**.
- **Step 3** In the Add NAT Policy Set dialog box, enter a name and description for the policy set.
- Step 4 In the Admin State field, indicate whether the administrative status of the policy is to be enabled or disabled.
- **Step 5** In the Policies area, select the policies to include in this policy set:
  - a) In the Available list, select one or more policies and move them to the Assigned list.
  - b) Adjust the priority of the assigned policies by using the arrow keys above the list.
  - c) If required, click **Add NAT Policy** to add a new policy and include it in the Assigned list. For information on configuring a NAT policy, see Configuring NAT/PAT Policies, on page 20.

#### Step 6 Click OK.

# **Configuring PAT for Edge Firewalls**

Prime Network Services Controller enables you to configure source and destination interface PAT for edge firewalls, such as the ASA 1000V. For more information, see the following topics.

### **Configuring Source Dynamic Interface PAT**

Prime Network Services Controller enables you to configure source dynamic interface PAT for edge firewalls, such as ASA 1000Vs.

#### **Procedure**

- **Step 1** Choose Policy Management > Service Policies > root > Policies > NAT > NAT Policies.
- **Step 2** In the General tab, click **Add NAT Policy**.
- **Step 3** In the Add NAT Policy dialog box, enter a name and description for the policy.
- Step 4 In the Admin State field, indicate whether the administrative state of the policy is to be enabled or disabled.
- **Step 5** Click **Add Rule** to add a rule to this policy.
- Step 6 In the Add NAT Policy Rule dialog box, provide the information described in Add NAT Policy Rule Dialog Box, on page 20 with the following specific settings, then click **OK**:

- a) From the NAT Action drop-down list, choose **Dynamic**.
- b) In the Translated Address area, add a Source IP Pool object group that contains the ASA 1000V outside interface IP address.

## Step 7 Click OK.

## **Configuring Destination Static Interface PAT**

Prime Network Services Controller enables you to configure destination static interface PAT for edge firewalls, such as ASA 1000Vs, as described in the following procedure.

#### **Procedure**

- **Step 1** Choose Policy Management > Service Policies > root > Policies > NAT > NAT Policies.
- **Step 2** In the General tab, click **Add NAT Policy**.
- **Step 3** In the Add NAT Policy dialog box, enter a name and description for the policy.
- **Step 4** In the Admin State field, indicate whether the administrative state of the policy is to be enabled or disabled.
- **Step 5** Click **Add Rule** to add a rule to this policy.
- **Step 6** In the Add NAT Policy Rule dialog box, enter the IP address of the ASA 1000V outside interface as a rule condition for Destination Match Conditions.
- Step 7 Configure other options in the Add NAT Policy Rule dialog box as described in Add NAT Policy Rule Dialog Box, on page 20, then click **OK**.
  - Note If any of the IP address fields includes a range that starts or ends with the IP address of the outside interface of the ASA 1000V, an error message will be displayed that identifies an overlap with the ASA 1000V interface IP address.
- Step 8 Click OK.

# **Configuring Packet Inspection Policies**

Prime Network Services Controller enables you to configure policies for application-layer protocol inspection. Inspection is required for services that embed IP addressing information in the user data packet, or that open secondary channels on dynamically assigned ports. When inspection is configured, the end device performs a deep packet inspection instead of quickly passing the packet on. As a result, inspection can affect overall device throughput.

Protocols Supported for Packet Inspection Policies, on page 24 lists the application-layer protocols supported by Prime Network Services Controller.

#### **Procedure**

- **Step 1** Choose Policy Management > Service Policies > root > Policies > Packet Inspection.
- **Step 2** In the General tab, click **Add Packet Inspection Policy**.
- **Step 3** In the Add Packet Inspection Policy dialog box, enter a name and description for the policy.
- **Step 4** In the Admin State field, indicate whether the administrative status of the policy is enabled or disabled.
- **Step 5** To add a rule to the policy, click **Add Rule**.
- **Step 6** In the Add Packet Inspection Policy Rule Dialog box, provide the information as described in Add Packet Inspection Policy Rule Dialog Box, on page 24, then click **OK** in the open dialog boxes.

## **Protocols Supported for Packet Inspection Policies**

| CTIQBE    | ICMP               | РРТР   | SQL *Net |
|-----------|--------------------|--------|----------|
| DCE/RPC   | ICMP Error         | RSH    | SunRPC   |
| DNS       | ILS                | RSTP   | TFTP     |
| FTP       | IP Options         | SIP    | WAAS     |
| H323 H225 | IPsec Pass-Through | Skinny | XDMCP    |
| H323 RAS  | MGCP               | SMTP   |          |
| HTTP      | NetBIOS            | SNMP   |          |

## Add Packet Inspection Policy Rule Dialog Box

| Field                  | Description                                                                                                  |
|------------------------|----------------------------------------------------------------------------------------------------|
| Name                   | Rule name.                                                                                                   |
| Description            | Brief rule description.                                                                                      |
| Action                 | Under Enable Inspections, check the check boxes of protocols to be inspected if the rule conditions are met. |
| Protocol               | Not available for configuration.                                                                             |
| Source Conditions      |                                                                                                    |
| Destination Conditions |                                                                                                    |

# **Configuring Routing Policies**

Prime Network Services Controller enables you to use routing policies to configure static, OSPF, and BGP routes for managed resources.

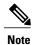

You can configure only inside and outside interfaces on edge firewalls by using Prime Network Services Controller. Use the CLI to configure routes on the edge firewall management interface.

After you configure a static route routing policy, you can implement the policy by:

- Including the routing policy in an edge device profile.
- Applying the edge device profile to an edge firewall that has managed endpoints.

#### **Procedure**

- **Step 1** Choose Policy Management > Service Policies > root > Policies > Routing.
- **Step 2** In the General tab, click **Add Routing Policy**.
- **Step 3** In the Add Routing Policy dialog box, enter a name and brief description for the routing policy.
- **Step 4** To add a new static route, click **Add Static Route**.
- **Step 5** In the Add Static Route dialog box, enter the following information:
  - a) In the Destination Network fields, enter the IP route prefix and prefix mask for the destination.
  - b) In the Forwarding (Next Hop) fields, enter the IP address of the next hop that can be used to reach the destination network.
    - Note The Forwarding Interface field applies only to ASA 1000V data interfaces. Use the CLI to configure routes on the ASA 1000V management interface.
  - c) (Optional) In the Distance Metric field, enter the distance metric.

### Step 6 Click OK.

# **Configuring TCP Intercept Policies**

Prime Network Services Controller enables you to configure TCP intercept policies that you can then associate with an edge security profile. TCP intercept policies that you associate with a device via an edge security profile are applied to all traffic on the outside interface of the device.

#### **Procedure**

- **Step 1** Choose Policy Management > Service Policies > root > Policies > TCP Intercept.
- **Step 2** In the General tab, click **Add TCP Intercept Policy**.
- **Step 3** In the Add TCP Intercept Policy dialog box, enter a name and brief description for the policy.
- **Step 4** In the Admin State field, indicate whether the administrative status of the policy is to be enabled or disabled.
- **Step 5** To add a rule to the policy, click **Add Rule**.
- **Step 6** In the Add TCP Intercept Policy Rule dialog box, provide the information as described in Add TCP Intercept Policy Rule Dialog Box, on page 26.

## **Add TCP Intercept Policy Rule Dialog Box**

| Field                               | Description                                                                                      |
|-------------------------------------|--------------------------------------------------------------------------------------------------|
| Name                                | Rule name.                                                                                       |
| Description                         | Brief rule description.                                                                          |
| Maximum Number of                   | Number of embryonic TCP connections allowed overall and per client:                              |
| Embryonic TCP Connections (0-65535) | 1 In the Total field, enter the maximum number of embryonic TCP connections allowed.             |
|                                     | 2 In the client field, enter the maximum number of embryonic TCP connections allowed per client. |
|                                     | The default value 0 (zero) indicates unlimited connections.                                      |
| Protocol                            | Not available for configuration.                                                                 |
| Source Conditions                   | Not available for configuration.                                                                 |
| Destination Conditions              | Not available for configuration.                                                                 |

# **Configuring Site-to-Site IPsec VPN Policies**

Prime Network Services Controller enables you to configure site-to-site IPsec VPNs. In addition, you can configure a crypto map policy and attach it to an edge profile. For ease of configuration and to keep logical IPsec entities separate, configuration is divided into the following sections:

- Configuring Crypto Map Policies
- Configuring IKE Policies
- Configuring Interface Policy Sets

- Configuring IPsec Policies
- Configuring Peer Authentication Policies
- Configuring VPN Device Policies

To access VPN policies, choose Policy Management > Service Policies > root > Policies > VPN.

## **Configuring Crypto Map Policies**

Prime Network Services Controller enables you to create crypto map policies that include:

- Rules for source and destination conditions.
- IP Security (IPsec) options, including an IPsec policy.
- Internet Key Exchange (IKE) options, including a peer device.

Crypto map policies are applied to interfaces by means of their inclusion in interface policy sets and edge security policies.

#### **Procedure**

- Step 1 Choose Policy Management > Service Policies > root > Policies > VPN > Crypto Map Policies.
- **Step 2** In the General tab, click **Add Crypto Map Policy**.
- **Step 3** In the Add Crypto Map Policy dialog box, provide the information as described in Add Crypto Map Policy Dialog Box, on page 27, then click **OK**.
- **Step 4** To add a policy rule, click **Add Rule** in the General tab and provide the required information as described in Add Crypto Map Policy Rule Dialog Box, on page 29.

## **Add Crypto Map Policy Dialog Box**

| Field              | Description                                                             |  |
|--------------------|-------------------------------------------------------------------------|--|
| General Tab        |                                                                         |  |
| Name               | Policy name.                                                            |  |
| Description        | Brief policy description.                                               |  |
| Admin State        | Whether the administrative status of the policy is enabled or disabled. |  |
| Rule Table         |                                                                         |  |
| Add Rule           | Click <b>Add Rule</b> to add a new rule to the current policy.          |  |
| IPsec Settings Tab |                                                                         |  |

| Field                          | Description                                                                                                    |  |
|--------------------------------|----------------------------------------------------------------------------------------------------|--|
| SA Lifetime                    | Length of time (in days, hours, minutes, and seconds) that a security association (SA) lives before expiring.                                                                                                    |  |
| SA Lifetime Traffic (KB)       | Volume of traffic, in kilobytes, that can pass between IPsec peers using a given SA before that association expires.                                                                                                    |  |
| Enable Perfect Forwarding      | Whether or not Perfect Forward Secrecy (PFS) is enabled.                                                                                                    |  |
| Secrecy                        | PFS is a cryptographic characteristic associated with a derived shared secret value. With PFS, if one key is compromised, previous and subsequent keys are not compromised, because subsequent keys are not derived from previous keys. |  |
| Diffie-Hellman Group           | Available if PFS is enabled.                                                                                                    |  |
|                                | Choose the Diffie-Hellman (DH) group for this policy:                                                                                                    |  |
|                                | • Group 1—The 768-bit DH group.                                                                                                    |  |
|                                | • Group 2—The 1024-bit DH group.                                                                                                    |  |
|                                | • Group 5—The 1536-bit DH group.                                                                                                    |  |
| IPsec Policies                 | The IPsec policy that applies to the current policy.                                                                                                    |  |
|                                | Select an existing IPsec policy or click <b>Add IPsec Policy</b> to create a new policy.                                                                                                    |  |
| Peer Device                    | Peer device.                                                                                                    |  |
|                                | Choose an existing peer or click <b>Add Peer Device</b> to add a new peer.                                                                                                    |  |
|                                | In the Add Peer Device dialog box, enter the peer device IP address or hostname.                                                                                                    |  |
| Other Settings Tab             |                                                                                                    |  |
| Enable NAT Traversal           | Whether or not IPsec peers can establish a connection through a NAT device.                                                                                                    |  |
| Enable Reverse Route Injection | Whether or not static routes are automatically added to the routing table and then announced to neighbors on the private network.                                                                                                    |  |
| Connection Type                | Connection type for this policy:                                                                                                    |  |
|                                | <ul> <li>Answer-Only—Responds only to inbound IKE connections during<br/>the initial proprietary exchange to determine the appropriate peer<br/>to which to connect.</li> </ul>                                                         |  |
|                                | <ul> <li>Bidirectional—Accepts and originates connections based on this policy.</li> </ul>                                                                                                    |  |
|                                | • Originate-Only—Initiates the first proprietary exchange to determine the appropriate peer to which to connect.                                                                                                    |  |

| Field                        | Description                                                                                                    |  |
|------------------------------|----------------------------------------------------------------------------------------------------|--|
| Negotiation Mode             | Mode to use for exchanging key information and setting up SAs:                                                                  |  |
|                              | Aggressive Mode—Faster mode, using fewer packets and exchanges, but does not protect the identity of the communicating parties. |  |
|                              | Main Mode—Slower mode, using more packets and exchanges, but protects the identities of the communicating parties.              |  |
| DH Group for Aggressive Mode | DH group to use when in aggressive mode: Group 1, Group 2, or Group 5.                                                          |  |

## **Add Crypto Map Policy Rule Dialog Box**

| Field                  | Description                                                                                                    |  |
|------------------------|----------------------------------------------------------------------------------------------------|--|
| Name                   | Rule name.                                                                                                    |  |
| Description            | Brief rule description.                                                                                                  |  |
| VPN Action             | Action to take based on this rule: Permit or Deny.                                                                       |  |
| Protocol               | Protocols to examine for this rule:                                                                                      |  |
|                        | • To examine all protocols, check the <b>Any</b> check box.                                                              |  |
|                        | • To examine specific protocols:                                                                                         |  |
|                        | 1 Uncheck the Any check box.                                                                                             |  |
|                        | 2 From the Operator drop-down list, choose a qualifier: Equal, Not equal, Member, Not Member, In range, or Not in range. |  |
|                        | 3 In the Value fields, specify the protocol, object group, or range                                                      |  |
| Source Conditions      | Source attributes that must be matched for the rule to apply.                                                            |  |
|                        | To add a new condition, click Add Rule Condition.                                                                        |  |
|                        | Available source attributes are IP Address and Network Port.                                                             |  |
| Destination Conditions | Destination attributes that must be matched for the rule to apply.                                                       |  |
|                        | To add a new condition, click Add Rule Condition.                                                                        |  |
|                        | Available destination attributes are IP Address and Network Port.                                                        |  |

## **Configuring IKE Policies**

The Internet Key Exchange (IKE) protocol is a hybrid protocol that implements Oakley and SKEME key exchanges inside the Internet Security Association and Key Management Protocol (ISAKMP) framework. The initial IKE implementation used the IPsec protocol, but IKE can be used with other protocols. IKE provides authentication of the IPsec peers, negotiates IPsec keys, and negotiates the IPsec Security Associations (SAs).

#### **Procedure**

- **Step 1** Choose Policy Management > Service Policies > root > Policies > VPN > IKE Policies.
- **Step 2** In the General tab, click **Add IKE Policy**.
- **Step 3** In the Add IKE Policy dialog box, enter a name and description for the policy.
- **Step 4** Configure either an IKE V1 or IKE V2 policy:
  - IKE V1 Policy
  - 1 Click Add IKE V1 Policy.
  - 2 In the Add IKE V1 Policy dialog box, provide the information described in IKE V1 Policy Dialog Box, on page 30, then click **OK**.
  - IKE V2 Policy
  - 1 Click Add IKE V2 Policy.
  - 2 In the Add IKE V2 Policy dialog box, provide the information described in IKE V2 Policy Dialog Box, on page 31, then click **OK**.

#### Step 5 Click OK.

## **IKE V1 Policy Dialog Box**

| Field          | Description                                                                             |
|----------------|-----------------------------------------------------------------------------------------|
| DH Group       | Diffie-Hellman group: Group 1, Group 2, or Group 5.                                     |
| Encryption     | Encryption method: 3DES, AES, AES-192, AES-256, or DES.                                 |
| Hash           | Hash algorithm: MD5 or SHA.                                                             |
| Authentication | Authentication method is Preshared key.                                                 |
| SA Lifetime    | Length of time (in days, hours, minutes, and seconds) that an SA lives before expiring. |

## **IKE V2 Policy Dialog Box**

| Field                          | Description                                                                             |
|--------------------------------|-----------------------------------------------------------------------------------------|
| DH Group                       | Diffie-Hellman group: Group 1, Group 2, Group 5, or Group 14.                           |
| Encryption                     | Encryption method: 3DES, AES, AES-192, AES-256, or DES.                                 |
| Hash                           | Hash integrity algorithm: MD5, SHA, SHA256, SHA384, or SHA512.                          |
| Pseudo Random Function<br>Hash | Pseudo-random function (PRF) has algorithm: MD5, SHA, SHA256, SHA384, or SHA512.        |
| SA Lifetime                    | Length of time (in days, hours, minutes, and seconds) that an SA lives before expiring. |

# **Configuring Interface Policy Sets**

Interface policy sets enable you to group multiple policies for inclusion in an edge security profile.

#### **Procedure**

- **Step 1** Choose Policy Management > Service Policies > root > Policies > VPN > Interface Policy Sets.
- **Step 2** In the General tab, click **Add Interface Policy Set**.
- **Step 3** In the Add Interface Policy Set dialog box, provide the information as described in Add Interface Policy Set Dialog Box, on page 31, then click **OK**.

## **Add Interface Policy Set Dialog Box**

#### **General Tab**

| Field                 | Description                                                  |  |
|-----------------------|--------------------------------------------------------------|--|
| Name                  | Policy set name.                                             |  |
| Description           | Brief description of the policy set.                         |  |
| Admin State           | Administrative state of the policy set: enabled or disabled. |  |
| Policies Area         |                                                              |  |
| Add Crypto Map Policy | Click to add a new policy.                                   |  |

| Field              | Description                                                                                                    |
|--------------------|----------------------------------------------------------------------------------------------------|
| Available          | Policies that can be assigned to the policy set.  Use the arrows between the columns to move policies between columns.                                         |
| Assigned           | Policies assigned to the policy set.                                                                                                    |
| Up and down arrows | Changes the priority of the selected policies.  Arrange the policies from highest to lowest priority, with the highest priority policy at the top of the list. |

## **Domain Settings Tab**

| Field                                | Description                                                                                                    |
|--------------------------------------|----------------------------------------------------------------------------------------------------|
| Enable IKE (Must check at least one) | Check the appropriate check box to specify IKE V1 or IKE V2.                                                                                                    |
| Enable IPsec Pre-fragmentation       | Check the check box to fragment packets before encryption.  Pre-fragmentation minimizes post-fragmentation (fragmentation after encryption) and the resulting reassembly before decryption, thereby improving performance. |
| Do Not Fragment                      | Available only if the Enable IPsec Pre-fragmentation check box is checked.  From the drop-down list, choose the action to take with the Don't Fragment (DF) bit in the encapsulated header:  • Clear  • Copy • Set         |

# **Configuring IPsec Policies**

IPsec policies define the IPsec policy objects used to create a secure IPsec tunnel for a VPN.

## **Procedure**

- **Step 1** Choose Policy Management > Service Policies > root > Policies > VPN > IPsec Policies.
- **Step 2** In the General tab, click **Add IPsec Policy**.
- **Step 3** In the Add IPsec Policy dialog box, enter a name and description for the policy. You must configure ethier an IKE V1 or IKE V2 proposal for an IPsec policy.
- **Step 4** To configure an IKE V1 proposal:
  - a) In the IKE v1 Proposal Table area, click Add IPsec IKEv1 Proposal.

- b) In the IPsec IKEv1 Proposal dialog box, provide the information described in IPsec IKEv1 Proposal Dialog Box, on page 33, then click **OK**.
- **Step 5** To configure an IKE V2 proposal:
  - a) In the IKE v2 Proposal Table area, click **Add IPsec IKE v2 Proposal**.
  - b) In the IPsec IKEv2 Proposal dialog box, provide the information described in IPsec IKEv2 Proposal Dialog Box, on page 34, then click **OK**.
- **Step 6** Click **OK** to save the policy.

## **IPsec IKEv1 Proposal Dialog Box**

| Field              | Description                                                                                                    |
|--------------------|----------------------------------------------------------------------------------------------------|
| Mode               | Mode in which the IPsec tunnel operates.                                                                                                    |
|                    | In Tunnel mode, the IPsec tunnel encapsulates the entire IP packet.                                                                                                    |
| ESP Encryption     | Encapsulating Security Protocol (ESP) encryption method:                                                                                                    |
|                    | • 3DES—Encrypts three times according to the Data Encryption Standard (DES) using 56-bit keys.                                                                                                    |
|                    | <ul> <li>AES—Encrypts according to the Advanced Encryption Standard (AES)<br/>using 128-bit keys.</li> </ul>                                                                                         |
|                    | • AES-192—Encrypts according to the AES using 192-bit keys.                                                                                                    |
|                    | • AES-256—Encrypts according to the AES using 256-bit keys.                                                                                                    |
|                    | • DES—Encrypts according to the DES using 56-bit keys.                                                                                                    |
|                    | <ul> <li>Null—Null encryption algorithm. Transform sets defined with ESP-Null<br/>provide authentication without encryption; this method is typically used<br/>for testing purposes only.</li> </ul> |
| ESP Authentication | Hash authentication algorithm:                                                                                                    |
|                    | • MD5—Produces a 128-bit digest.                                                                                                    |
|                    | Null—Does not perform authentication.                                                                                                    |
|                    | • SHA—Produces a 160-bit digest.                                                                                                    |

## **IPsec IKEv2 Proposal Dialog Box**

| Field                     | Description                                                                                                    |
|---------------------------|----------------------------------------------------------------------------------------------------|
| ESP Encryption Algorithm  | To add an ESP encryption method:                                                                                                    |
| Table                     | 1 Click Add ESP Encryption Algorithm.                                                                                                    |
|                           | 2 From the ESP Encryption drop-down list, choose the encryption method:                                                                                                    |
|                           | • 3DES—Encrypts three times according to the Data Encryption Standard (DES) using 56-bit keys.                                                                                                    |
|                           | • AES—Encrypts according to the Advanced Encryption Standard (AES) using 128-bit keys.                                                                                                    |
|                           | • AES-192—Encrypts according to the AES using 192-bit keys.                                                                                                    |
|                           | • AES-256—Encrypts according to the AES using 256-bit keys.                                                                                                    |
|                           | • DES—Encrypts according to the DES using 56-bit keys.                                                                                                    |
|                           | <ul> <li>Null—Null encryption algorithm. Transform sets defined with<br/>ESP-Null provide authentication without encryption; this method<br/>is typically used for testing purposes only.</li> </ul> |
| Integrity Algorithm Table | To add an integrity algorithm:                                                                                                    |
|                           | 1 Click Add Integrity Algorithm.                                                                                                    |
|                           | 2 From the Integrity Algorithm drop-down list, choose the authentication algorithm:                                                                                                    |
|                           | • MD5—Produces a 128-bit digest.                                                                                                    |
|                           | Null—Does not perform authentication.                                                                                                    |
|                           | SHA—Produces a 160-bit digest.                                                                                                    |
|                           |                                                                                                    |

# **Configuring Peer Authentication Policies**

Use a peer authentication policy to define the method used to authenticate a peer.

#### **Procedure**

- **Step 1** Choose Policy Management > Service Policies > root > Policies > VPN > Peer Authentication Policies.
- **Step 2** In the General tab, click **Add Peer Authentication Policy**.
- **Step 3** In the Add Peer Authentication Policy dialog box, enter a name and description for the policy.
- **Step 4** Click Add Policy to Authenticate Peer.
- **Step 5** In the Add Policy to Authenticate Peer dialog box, provide the information described in Add Policy to Authenticate Peer Dialog Box, on page 35, then click **OK**.
- **Step 6** Click **OK** to save the policy.

## **Add Policy to Authenticate Peer Dialog Box**

| Field                | Description                                                                                  |  |
|----------------------|----------------------------------------------------------------------------------------------|--|
| Peer Device (Unique) | Unique IP address or hostname of the peer.                                                   |  |
| IKEv1 Area           |                                                                                              |  |
| Local                | Preshared key.                                                                               |  |
| Confirm              | Preshared key for confirmation.                                                              |  |
| Set                  | Whether or not the preshared key has been set and is properly configured (read-only).        |  |
| IKEv2 Area           |                                                                                              |  |
| Local                | Local preshared key.                                                                         |  |
| Confirm              | Local preshared key for confirmation.                                                        |  |
| Set                  | Whether or not the local preshared key has been set and is properly configured (read-only).  |  |
| Remote               | Remote preshared key.                                                                        |  |
| Confirm              | Remote preshared key for confirmation.                                                       |  |
| Set                  | Whether or not the remote preshared key has been set and is properly configured (read-only). |  |

# **Configuring VPN Device Policies**

A VPN device policy enables you to specify VPN global settings, such as:

- IKE policy
- IKE global settings
- · IPsec global settings
- Peer authentication policy

#### **Procedure**

- **Step 1** Choose Policy Management > Service Policies > root > Policies > VPN > VPN Device Policies.
- **Step 2** In the General tab, click **Add VPN Device Policy**.
- **Step 3** In the Add VPN Device Policy dialog box, provide the information as described in Add VPN Device Policy Dialog Box, on page 36.
- **Step 4** As needed, provide the information described in the following tables:
  - Configuring IKE Policies, on page 30
  - Configuring Peer Authentication Policies, on page 34
- **Step 5** Click **OK** to create the policy.

## **Add VPN Device Policy Dialog Box**

#### **General Tab**

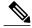

Note

A VPN device policy requires both an IKE policy and a peer authentication policy.

| Field                      | Description                                                                                                    |
|----------------------------|----------------------------------------------------------------------------------------------------|
| Name                       | Policy name.                                                                                                    |
| Description                | Brief policy description.                                                                                              |
| IKE Policy                 | Choose an existing policy from the drop-down list, or click <b>Add IKE Policy</b> to add a new policy.                 |
| Peer Authentication Policy | Choose an existing policy from the drop-down list, or click <b>Add Peer Authentication Policy</b> to add a new policy. |

### **IKE Settings Tab**

| Field                                                 | Description                                                                                                    |
|-------------------------------------------------------|----------------------------------------------------------------------------------------------------|
| Enable IPsec over TCP                                 | Whether or not IPsec traffic is allowed over TCP. If IPsec over TCP is enabled, this method takes precedence over all other connection methods.                                    |
| Send Disconnect Notification                          | Whether or not clients are notified that sessions will be disconnected.                                                                                                    |
| Allow Inbound Aggressive Mode                         | Whether or not inbound aggressive mode is permitted.                                                                                                    |
| Wait for Termination before Rebooting                 | Whether or not a reboot can occur only when all active sessions have terminated voluntarily.                                                                                       |
| Threshold for Cookie Challenge (0-100 Percent)        | Percentage of the maximum number of allowed<br>Security Associations (SAs) that can be in-negotiation<br>(open) before cookie challenges are issued for future<br>SA negotiations. |
| Negotiation Threshold for Maximum SAs (0-100 Percent) | Percentage of the maximum number of allowed SAs that can be in-negotiation before additional connections are denied.                                                               |
|                                                       | The default value is 100 percent.                                                                                                    |
| IKE Identity                                          | Phase 2 identification method:                                                                                                    |
|                                                       | Automatic—Determines ISAKMP negotiation<br>by connection type:                                                                                                    |
|                                                       | ° IP address for a preshared key.                                                                                                    |
|                                                       | ° Cert DN for certificate authentication.                                                                                                    |
|                                                       | • IP Address—IP address of the host exchanging ISAKMP identity information.                                                                                                    |
|                                                       | Hostname—Fully qualified domain name of the host exchanging ISAKMP identity information.                                                                                           |
|                                                       | Key ID—String used by the remote peer to look<br>up the preshared key.                                                                                                    |
| Key for IKE Identity                                  | The key to use for IKE identify if the IKE identification method is Key ID.                                                                                                    |
| NAT Traversal                                         | Whether or not IPsec peers can establish a connection through a NAT device.                                                                                                    |

| Field                                     | Description                                                                                                    |
|-------------------------------------------|----------------------------------------------------------------------------------------------------|
| Keep-Alive Time for NAT Traversal         | Length of time (in hours, minutes, and seconds) that a tunnel can exist with no activity before the device sends keepalive messages to the peer. |
|                                           | Values range from 10 to 3600 seconds, with a default of 20 seconds.                                                                              |
| IKEv2 IPsec Maximum Security Associations | Whether or not the total number of IKE V2 SAs on the node can be set.                                                                            |
| Maximum Number of SA                      | Maximum number of SA connections allowed.                                                                                                    |
| IKEv1 over TCP Port Table                 | Click Add IKE V1 Over TCP Port to add a new port.                                                                                                |
|                                           | 2 In the Port field, enter the TCP port to use for IKE V1.                                                                                       |

#### **IPsec Settings Tab**

| Field                   | Description                                                                                                    |
|-------------------------|----------------------------------------------------------------------------------------------------|
| Anti Replay             | Whether or not SA anti-replay is enabled.                                                                                              |
| Anti Replay Window Size | Window size to use to track and prevent duplication of packets. Using a larger window size allows the decryptor to track more packets. |
| SA Lifetime             | Length of time (in days, hours, minutes, and seconds) that an SA can live before expiring.                                             |
| SA Lifetime Volume (KB) | Volume of traffic, in kilobytes, that can pass between IPsec peers using a given SA before the association expires.                    |

## **Configuring Zone-Based Firewall Policies**

A zone policy defines the traffic that you want to allow or deny between zones. A zone-pair policy allows you to specify a unidirectional firewall policy between two zones. The direction is defined by specifying a source and destination zone.

A firewall zone is a group of interfaces to which a policy can be applied. By default, traffic can flow freely within that zone but all traffic to and from that zone is dropped. To allow traffic to pass between zones, you must explicitly declare it by creating a zone-pair and a policy for that zone.

This workflow is part of the Edge Router Configuration Workflow.

For more information on Zone Based Firewall policies and options, see http://www.cisco.com/en/US/partner/products/sw/secursw/ps1018/products tech note09186a00808bc994.shtml.

#### **Procedure**

- **Step 1** Choose Policy Management > Service Policies > tenant > Policies and select Zone Based Firewall.
- **Step 2** Choose **Zone Pair Policies** and add a zone pair policy. In this step you designate a source and destination zone and apply a policy map. If you have not configured a policy map, you can create one now and also configure associated class maps and rules.
- **Step 3** Choose **Policy Sets** and create a policy set by identifying zone pair policies.

# **Working with Profiles**

A profile is a collection of policies. By creating a profile with policies that you select, and then applying that profile to multiple objects, such as edge firewalls, you can ensure that those objects have consistent policies.

A device must be registered to Prime Network Services Controller before you can apply a profile to it.

Prime Network Services Controller enables you to create and apply the following types of profiles:

- Compute security profiles—Compute firewall profiles that include ACL policies and user-defined attributes.
- Edge device profiles—Edge firewall profiles that include routing, VPN, DHCP, and IP Audit policies.
- Edge security profiles—Edge firewall profiles that include access and threat mitigation policies.

The following topics describe how to configure and apply profiles.

## **Configuring Compute Security Profiles**

Prime Network Services Controller enables you to create compute security profiles at the root or tenant level. Creating a compute security profile at the root level enables you to apply the same profile to multiple tenants.

- **Step 1** Choose Policy Management > Service Profiles > root > Compute Firewall > Compute Security Profiles.
- **Step 2** In the General tab, click **Add Compute Security Profile**.
- **Step 3** In the Add Compute Security Profile dialog box, provide the information as described in Add Compute Security Profile Dialog Box, on page 40, then click **OK**.

# **Add Compute Security Profile Dialog Box**

#### **General Tab**

| Field                  | Description                                                                                                    |
|------------------------|----------------------------------------------------------------------------------------------------|
| Name                   | Profile name. This name can be between 2 and 32 identifier characters. You can use alphanumeric characters including hyphen, underscore, period, and colon. You cannot change this name after it is saved. |
| Description            | Brief profile description. This description can be between 1 and 256 identifier characters. You can use alphanumeric characters including hyphens, underscore, period, and colon.                          |
| Policy Set             | Drop-down list of policy sets.                                                                                                    |
| Add ACL Policy Set     | Click the link to add an ACL policy set.                                                                                                    |
| Resolved Policy Set    | Click the link to edit the resolved policy set.                                                                                                    |
| Resolved Policies Area |                                                                                                    |
| (Un)assign Policy      | Click the link to assign or unassign a policy.                                                                                                    |
| Name                   | Rule name.                                                                                                    |
| Source Condition       | Source condition for the rule.                                                                                                    |
| Destination Condition  | Destination condition for the rule.                                                                                                    |
| Service/Protocol       | Service or protocol to which the rule applies.                                                                                                    |
| EtherType              | Encapsulated protocol to which the rule applies.                                                                                                    |
| Action                 | Action to take if the rule conditions are met.                                                                                                    |
| Description            | Rule description.                                                                                                    |

#### **Attributes Tab**

| Field                      | Description                                 |
|----------------------------|---------------------------------------------|
| Add User Defined Attribute | Opens a dialog box for adding an attribute. |
| Name                       | Attribute name.                             |
| Value                      | Attribute value.                            |

## **Verifying Compute Firewall Policies**

Use this procedure to verify active policies and optionally modify policy objects for compute firewalls.

#### **Procedure**

- **Step 1** Choose **Resource Management > Managed Resources > root >** tenant > Compute Firewalls > compute-firewall.
- **Step 2** In the Compute Security Profiles tab, select the required policy, then click **Show Resolved Policies**.
- **Step 3** In the Edit dialog box, click the required policy in the Resolved Policies table to view the policy details, such as source and destination conditions.
- **Step 4** To modify a policy, in the Policy Set area, either choose a different policy from the drop-down list, or click **Add ACL Policy Set** to configure a new policy.
- **Step 5** Click **Apply** to accept any changes or **OK** when you have finished reviewing the policies.

## **Configuring Edge Device Profiles**

Edge device profiles contain the following policies in addition to a timeout value for address translation:

- DHCP
- IP audit signature
- Routing
- VPN device

You can create an edge device profile at any level of the organization hierarchy (root, tenant, virtual data center (VDC), app, or tier). Creating an edge device profile at the root level enables you to apply it to multiple edge firewalls for different tenants.

- **Step 1** Choose Policy Management > Service Profiles > root > Edge Firewall > Edge Device Profiles.
- **Step 2** In the General tab, click **Add Edge Device Profile**.
- **Step 3** In the Add Edge Device Profile dialog box, enter the information as described in Edge Device Profile Dialog Box, on page 42, then click **OK**.

### **Edge Device Profile Dialog Box**

| Field                        | Description                                                                                                   |
|------------------------------|----------------------------------------------------------------------------------------------------|
| General Tab                  |                                                                                                    |
| Name                         | Profile name.                                                                                                 |
| Description                  | Brief profile description.                                                                                    |
| Policies Tab                 |                                                                                                    |
| Routing Policy               | Choose an existing policy or click <b>Add Routing Policy</b> to add a new policy.                             |
|                              | Click the Resolved Policy link to review or modify the assigned policy.                                       |
| IP Audit Signature Policy    | Choose an existing policy or click <b>Add IP Audit Signature Policy</b> to add a new policy.                  |
|                              | Click the Resolved Policy link to review or modify the assigned policy.                                       |
| VPN Device Policy            | Choose an existing policy or click <b>Add VPN Device Policy</b> to add a new policy.                          |
|                              | Click the Resolved Policy link to review or modify the assigned policy.                                       |
| Address Translations Timeout | Length of time (in days, hours, minutes, and seconds) that a translation can remain unused before it expires. |
| DHCP Policy                  |                                                                                                    |
| Edge DHCP Policy             | Adds a DHCP policy.                                                                                           |
| Туре                         | Type of DHCP service: relay or server.                                                                        |
| Interface Name               | Interface to which the DHCP policy is applied.                                                                |
| Server/Relay Policy          | DHCP policy name.                                                                                             |

# **Configuring Edge Security Profiles**

Edge security profiles can include any of the following:

- ACL policy sets (ingress and egress)
- Connection timeout policies
- IP audit policies
- NAT policy sets

- Packet inspection policies
- TCP intercept policies
- VPN interface policy sets

You can create an edge security profile at any level of the organizational hierarchy (root, tenant, VDC, app, or tier). Creating an edge security profile at the root level enables you to apply it to multiple edge firewalls for different tenants.

#### **Procedure**

- **Step 1** Choose Policy Management > Service Profiles > Edge Firewall > Edge Security Profiles.
- **Step 2** In the General tab, click **Add Edge Security Profile**.
- **Step 3** In the Add Edge Security Profile dialog box provide the information as described in Add Edge Security Profile Dialog Box, on page 43.

### **Add Edge Security Profile Dialog Box**

| Field             | Description                                                                               |
|-------------------|-------------------------------------------------------------------------------------------|
| General Tab       |                                                                                           |
| Name              | Profile name.                                                                             |
| Description       | Brief profile description.                                                                |
| Ingress Tab       |                                                                                           |
| Policy Set        | Choose an existing policy set or click <b>Add ACL Policy Set</b> to add a new policy set. |
|                   | Click the <b>Resolved Ingress Policy Set</b> link to modify the assigned policy set.      |
| Resolved Policies | Click (Un)assign Policy to assign or remove a policy for the current policy set.          |
| Egress Tab        |                                                                                           |
| Policy Set        | Choose an existing policy set or click <b>Add ACL Policy Set</b> to add a new policy set. |
|                   | Click the <b>Resolved Egress Policy Set</b> link to modify the assigned policy set.       |
| Resolved Policies | Click (Un)assign Policy to assign or remove a policy for the current policy set.          |

| Field                     | Description                                                                                     |
|---------------------------|-------------------------------------------------------------------------------------------------|
| NAT Tab                   |                                                                                                 |
| Policy Set                | Choose an existing policy set or click <b>Add NAT Policy Set</b> to add a new policy set.       |
|                           | Click the <b>Resolved NAT Policy Set</b> link to modify the assigned policy set.                |
| Resolved Policies         | Click (Un)assign Policy to assign or remove a policy for the current policy set.                |
| VPN Tab                   |                                                                                                 |
| Policy Set                | Choose an existing policy set or click <b>Add Interface Policy Set</b> to add a new policy set. |
|                           | Click the <b>Resolved VPN Interface Policy Set</b> link to modify the assigned policy set.      |
| Advanced Tab              |                                                                                                 |
| Packet Inspection Policy  | Choose an existing policy or click <b>Add Packet Inspection Policy</b> to add a new policy.     |
|                           | Click the <b>Resolved Policy</b> link to modify the assigned policy.                            |
| Connection Timeout Policy | Choose an existing policy or click <b>Add Connection Timeout Policy</b> to add a new policy.    |
|                           | Click the <b>Resolved Policy</b> link to modify the assigned policy.                            |
| TCP Intercept Policy      | Choose an existing policy or click <b>Add TCP Intercept Policy</b> to add a new policy.         |
|                           | Click the <b>Resolved Policy</b> link to modify the assigned policy.                            |
| IP Audit Policy           | Choose an existing policy or click <b>Add IP Audit Policy</b> to add a new policy.              |
|                           | Click the <b>Resolved Policy</b> link to modify the assigned policy.                            |

# **Applying an Edge Device Profile**

After you have created an edge device profile, you can apply the profile to multiple edge firewalls to ensure consistent policies across the firewalls.

#### **Procedure**

- Step 1 Choose Resource Management > Managed Resources > root > tenant > Edge Firewalls > edge-firewall.
- **Step 2** In the General tab, click **Select** in the Edge Device Profile field.
- **Step 3** In the Select Edge Device Profile dialog box, select the required profile, then click **OK**.
- Step 4 Click Save.

## **Applying an Edge Security Profile**

After you have created an edge security profile, you can apply it to edge firewall instances to ensure consistent policies on the interfaces.

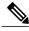

Note

Edge security profiles can be applied only on outside interfaces of edge firewalls.

#### **Procedure**

- **Step 1** Choose **Resource Management > Managed Resources > root >** tenant > **Edge Firewalls >** edge-firewall.
- **Step 2** In the Interfaces table, select the required outside interface, then click **Edit**.
- **Step 3** In the Edit dialog box, click **Select** in the Edge Security Profile field.
- **Step 4** In the Select Edge Security Profile dialog box, select the required profile, then click **OK**.
- **Step 5** Click **OK** in the open dialog boxes, then click **Save**.

## **Verifying Edge Firewall Policies**

Use this procedure to verify active policies and optionally modify policy objects for edge firewalls.

- **Step 1** Choose Resource Management > Managed Resources > root > tenant > Edge Firewalls > edge-firewall.
- **Step 2** In the Edge Security Profiles tab, select the required policy, then click **Show Resolved Policies**.
- **Step 3** To view policy or policy set details, use the tabs in the Edit dialog box to navigate to the required policy or policy set, then click the required policy or policy set in Resolved field
- **Step 4** To use a different policy or policy set, navigate to the required policy or policy set, then either choose a different policy or policy set from the drop-down list, or add a new policy or policy set.
- **Step 5** Click **Apply** to accept any changes or **OK** when you have finished reviewing the policies.

# **Configuring Security Profiles**

# **Editing a Security Profile for a Compute Firewall**

- **Step 1** Choose Policy Management > Service Profiles > root > Compute Firewalls > Compute Security Profiles.
- **Step 2** In the General tab, select the profile you want to edit, then click **Edit**.
- **Step 3** In the Edit Compute Security Profile dialog box, edit the fields as required by using the information in the following tables, then click **OK**.

| Field                 | Description                                                         |
|-----------------------|---------------------------------------------------------------------|
| Name                  | Profile name.                                                       |
| Description           | Brief policy description.                                           |
| Policy Set            | List of available policy sets.                                      |
| Add ACL Policy Set    | Click to add a new ACL policy set.                                  |
| Resolved Policy Set   | Click the link to view and optionally edit the resolved policy set. |
| Resolved Policies     |                                                                     |
| (Un)assigned Policy   | Click to assign or unassign policies.                               |
| Name                  | Policy name.                                                        |
| Source Condition      | Source condition for the policy.                                    |
| Destination Condition | Destination condition for the policy.                               |
| Service/Protocol      | Protocol specify by the policy.                                     |
| EtherType             | EtherType specified by the policy.                                  |
| Action                | Action to take if the specified condition is met.                   |
| Description           | Brief policy description.                                           |

| Field                      | Description                      |
|----------------------------|----------------------------------|
| Add User Defined Attribute | Click to add a custom attribute. |

| Field | Description      |
|-------|------------------|
| Name  | Attribute name.  |
| Value | Attribute value. |

# **Editing a Security Profile for an Edge Firewall**

This procedure enables you to edit a security profile associated with an edge firewall.

- **Step 1** Choose Policy Management > Service Profiles > root > Edge Firewall > Edge Security Profiles.
- **Step 2** In the General tab, select the edge security profile that you want to edit, then click **Edit**.
- **Step 3** In the Edit Edge Security Profile dialog box, edit the entries as required by using the information in the following table, then click **OK**.

| Field             | Description                                                                               |
|-------------------|-------------------------------------------------------------------------------------------|
| General Tab       |                                                                                           |
| Name              | Profile name (read-only).                                                                 |
| Description       | Brief profile description.                                                                |
| ID                | Unique profile identifier (read-only).                                                    |
| Ingress Tab       |                                                                                           |
| Policy Set        | Choose an existing policy set or click <b>Add ACL Policy Set</b> to add a new policy set. |
|                   | Click the <b>Resolved Ingress Policy Set</b> link to modify the assigned policy set.      |
| Resolved Policies | Click (Un)assign Policy to assign or remove a policy for the current policy set.          |
| Egress Tab        |                                                                                           |
| Policy Set        | Choose an existing policy set or click <b>Add ACL Policy Set</b> to add a new policy set. |
|                   | Click the <b>Resolved Egress Policy Set</b> link to modify the assigned policy set.       |

| Field                     | Description                                                                                     |
|---------------------------|-------------------------------------------------------------------------------------------------|
| Resolved Policies         | Click (Un)assign Policy to assign or remove a policy for the current policy set.                |
| NAT Tab                   |                                                                                                 |
| Policy Set                | Choose an existing policy set or click <b>Add NAT Policy Set</b> to add a new policy set.       |
|                           | Click the <b>Resolved NAT Policy Set</b> link to modify the assigned policy set.                |
| Resolved Policies         | Click (Un)assign Policy to assign or remove a policy for the current policy set.                |
| VPN Tab                   |                                                                                                 |
| Policy Set                | Choose an existing policy set or click <b>Add Interface Policy Set</b> to add a new policy set. |
|                           | Click the <b>Resolved VPN Interface Policy Set</b> link to modify the assigned policy set.      |
| Advanced Tab              |                                                                                                 |
| Packet Inspection Policy  | Choose an existing policy or click <b>Add Packet Inspection Policy</b> to add a new policy.     |
|                           | Click the <b>Resolved Policy</b> link to modify the assigned policy.                            |
| Connection Timeout Policy | Choose an existing policy or click <b>Add Connection Timeout Policy</b> to add a new policy.    |
|                           | Click the <b>Resolved Policy</b> link to modify the assigned policy.                            |
| Threat Migration          | Choose an existing policy or click <b>Add TCP Intercept Policy</b> to add a new policy.         |
|                           | Click the <b>Resolved Policy</b> link to modify the assigned policy.                            |
| IP Audit Policy           | Choose an existing policy or click <b>Add IP Audit Policy</b> to add a new policy.              |
|                           | Click the <b>Resolved Policy</b> link to modify the assigned policy.                            |

## **Deleting a Security Profile**

#### **Procedure**

- Step 1 In the Navigation pane, choose Policy Management > Security Policies > root > Security Profiles.
- **Step 2** In the Work pane, click the security profile you want to delete.
- Step 3 Click Delete.
- **Step 4** In the Confirm dialog box, click **OK**.

# **Deleting a Security Profile Attribute**

#### **Procedure**

- **Step 1** In the **Navigation** pane, choose **Policy Management > Security Profiles > root > Security Profiles >** *security profile*. The security profile is the profile that contains the attribute you want to delete.
- Step 2 In the Work pane, click the Attributes tab.
- **Step 3** Click the attribute you want to delete.
- Step 4 Click Delete.
- **Step 5** In the Confirm dialog box, click **OK**.

## **Assigning a Policy**

- **Step 1** In the Navigation pane, expand Policy Management > Security Profiles > root > Security Profiles.
- **Step 2** Click the profile where you want to assign the policy.
- Step 3 In the Work pane, click the (Un)assign Policy link.
- **Step 4** In the (Un)assign Policy dialog box, move the policy you want assigned to the Assigned list.
- Step 5 Click OK.

## **Unassigning a Policy**

#### **Procedure**

- **Step 1** In the Navigation pane, expand Policy Management > Security Profiles > root > Security Profiles.
- **Step 2** Click the profile where you want to unassign the policy.
- **Step 3** In the Work pane, click the (Un)assign Policy link.
- **Step 4** In the (Un)assign Policy dialog box, move the policy you want unassigned to the Available list.
- Step 5 Click OK.

# **Configuring Security Policy Attributes**

## **Configuring Object Groups**

An object group defines a collection of condition expressions on a system-defined or user-defined attribute. An object group can be referred to in a policy rule condition when the member or not-member operator is selected. A rule condition that refers to an object group resolves to true if any of the expressions in the object group are true.

Object groups can be created at any level in the organizational hierarchy.

### **Adding an Object Group**

#### **Procedure**

- **Step 1** Choose Policy Management > Service Policies > root > tenant > Policy Helpers > Object Groups.
- **Step 2** In the General tab, click **Add Object Group**.
- **Step 3** In the Add Object Group dialog box, complete the following fields, then click **OK**:

Note You must specify an attribute type and name before adding an object group expression. With Hyper-V hypervisors, the attribute type VM is not supported and if you choose the attribute type Network, the attribute name Service is not supported.

| Field | Description                                                                                                    |
|-------|----------------------------------------------------------------------------------------------------|
| Name  | Object group name.                                                                                                    |
|       | This name can be between 2 and 32 identifier characters. You can use alphanumeric characters including hyphen, underscore, period, and colon. You cannot change this name after it is saved. |

| Field                          | Description                                                                                                    |
|--------------------------------|----------------------------------------------------------------------------------------------------|
| Description                    | Brief description of the object group.                                                                                                    |
|                                | This description can be between 1 and 256 identifier characters. You can use alphanumeric characters including hyphens, underscore, period, and colon. |
| Attribute Type                 | Available attribute types: Network, VM, User Defined, vZone, and Time Range.                                                                           |
|                                | You must configure an attribute type and name to add an object group expression.                                                                       |
| Attribute Name                 | Available attribute names for the selected attribute type.                                                                                             |
| <b>Expression Table</b>        |                                                                                                    |
| Add Object Group<br>Expression | Click to add an object group expression.                                                                                                    |
| Operator                       | Operator for the selected expression.                                                                                                    |
| Value                          | Value for the selected expression.                                                                                                    |

### **Adding an Object Group Expression**

- **Step 1** Choose Policy Management > Service Policies > root > Policy Helpers > Object Groups.
- Step 2 In the General tab, select the object group you want to add an object group expression to, then click Edit.
   Note For new object groups, you must specify the attribute type and name before adding an object group expression.
- **Step 3** In the Edit Object Group dialog box, click **Add Object Group Expression**.
- **Step 4** In the Add Object Group Expression dialog box, specify the object group expression by using the information in the following table, then click **OK** in the open dialog boxes.

| Field           | Description                             |
|-----------------|-----------------------------------------|
| Attribute Name  | Attribute (read-only).                  |
| Operator        | Available operators for this attribute. |
| Attribute Value | Attribute value for this expression.    |

# **Editing an Object Group**

- **Step 1** Choose Policy Management > Service Policies > root > tenant > Policy Helpers > Object Groups.
- **Step 2** In the General tab, select the object group you want to edit, then click **Edit**.
- **Step 3** In the Edit Object Group dialog box, update the fields as follows, then click **OK** in the open dialog boxes:

| Field                       | Description                                                                                                    |
|-----------------------------|----------------------------------------------------------------------------------------------------|
| Name                        | Object group name (read-only).                                                                                                    |
| Description                 | Object group description.                                                                                                    |
|                             | This description can be between 1 and 256 identifier characters. You can use alphanumeric characters including hyphens, underscore, period, and colon. |
| Attribute Type              | Specified attribute type (read-only).                                                                                                    |
| Attribute Name              | Specified attribute name (read-only).                                                                                                    |
| Expression Table            |                                                                                                    |
| Add Object Group Expression | Click to add a new object group expression.                                                                                                    |
| Edit                        | Enables you to edit the selected object group expression.                                                                                              |
| Delete                      | Deletes the selected object group expression.                                                                                                    |
| Operator                    | Expression operator.                                                                                                    |
| Value                       | Expression attribute value.                                                                                                    |

### **Editing an Object Group Expression**

#### **Procedure**

- **Step 1** Choose Policy Management > Service Policies > root > Policy Helpers > Object Groups.
- Step 2 In the General tab, select the object group with the expression you want to edit, then click Edit.
- **Step 3** In the Expression table in the Edit Object Group dialog box, select the expression you want to edit, then click **Edit**.
- **Step 4** In the Edit Object Group Expression dialog box, edit the fields as required, then click **OK** in the open dialog boxes.

| Field           | Description                              |
|-----------------|------------------------------------------|
| Attribute Name  | Attribute name (read-only).              |
| Operator        | Available operators for this expression. |
| Attribute Value | Attribute value for this expression.     |

### **Deleting an Object Group**

- **Step 1** Choose Policy Management > Service Policies > root > Policy Helpers > Object Groups.
- **Step 2** In the General tab, select the Object Group you want to delete, then click **Delete**.
- **Step 3** When prompted, confirm the deletion.

### **Deleting an Object Group Expression**

#### **Procedure**

- **Step 1** Choose Policy Management > Service Policies > root > Policy Helpers > Object Groups.
- Step 2 In the General tab, select the object group that contains the expression you want to delete, then click Edit.
- **Step 3** In the Edit Object Group dialog box, select the expression that you want to delete In the Expression table, then click **Delete**.
- **Step 4** When prompted confirm the deletion.
- **Step 5** Click **OK** in the open dialog box to save the change.

# **Configuring Security Profile Dictionary**

### **Adding a Security Profile Dictionary**

- **Step 1** Choose **Policy Management > Service Policies > root >** tenant > **Policy Helpers > Security Profile Dictionary**.
- **Step 2** In the General tab, click **Add Security Profile Dictionary**.
- **Step 3** In the Add Security Profile Dictionary dialog box, complete the following fields as appropriate, then click **OK**:

| Field                                    | Description                                                                                                    |  |
|------------------------------------------|----------------------------------------------------------------------------------------------------|--|
| Name                                     | Name of the security profile dictionary.                                                                                                    |  |
|                                          | This name can contain 1 to 16 alphanumeric characters. You cannot use space or any special characters, and you cannot change this name after the object has been saved. |  |
|                                          | <b>Note</b> You can have one security profile dictionary at the root level and one for each tenant.                                                                     |  |
| Description                              | A description of the security profile dictionary.                                                                                                    |  |
|                                          | This description can be between 1 and 256 identifier characters. You can use alphanumeric characters including hyphens, underscore, period, and colon.                  |  |
| Attributes Table                         |                                                                                                    |  |
| Add Security Profile Custom<br>Attribute | Click to add a new attribute.                                                                                                    |  |
| Name                                     | Custom attribute name.                                                                                                    |  |

| Field       | Description                   |
|-------------|-------------------------------|
| Description | Custom attribute description. |

### **Adding a Security Profile Dictionary Attribute**

#### **Procedure**

- **Step 1** Choose **Policy Management > Service Policies > root >** tenant > **Policy Helpers > Security Profile Dictionary**.
- **Step 2** In the General tab, select the security profile dictionary that you want to add an attribute to, then click **Edit**.
- Step 3 In the Edit Security Profile Dictionary dialog box, click Add Security Profile Custom Attribute.
- **Step 4** In the Add Security Profile Custom Attribute dialog box, complete the following fields, then click **OK**:

| Field       | Description                                                                                                    |
|-------------|----------------------------------------------------------------------------------------------------|
| Name        | Attribute name.                                                                                                    |
|             | This name can be between 1 and 16 alphanumeric characters. You cannot use spaces or any special characters, and you cannot change this name after the object has been saved. |
| Description | Attribute description.                                                                                                    |
|             | This description can be between 1 and 256 identifier characters. You can use alphanumeric characters including hyphens, underscore, period, and colon.                       |

## **Editing a Security Profile Dictionary**

- **Step 1** Choose Policy Management > Service Policies > root > Policy Helpers > Security Profile Dictionary.
- **Step 2** In the General tab, select the security profile dictionary you want to edit, then click **Edit**.
- **Step 3** In the Edit Security Profile Dictionary dialog box, modify the fields as appropriate, then click **OK**:

| Field | Description                                          |
|-------|------------------------------------------------------|
| Name  | Name of the security profile dictionary (read-only). |

| Field                                 | Description                                     |
|---------------------------------------|-------------------------------------------------|
| Description                           | Description of the security profile dictionary. |
| Attributes                            |                                                 |
| Add Security Profile Custom Attribute | Click to add a custom attribute.                |
| Name                                  | Attribute name.                                 |
| Description                           | Attribute description.                          |

### **Editing a Security Profile Dictionary Attribute**

#### **Procedure**

- **Step 1** Choose Policy Management > Service Policies > root > Policy Helpers > Security Profile Dictionary.
- Step 2 In the General tab, select the security profile dictionary that contains the attribute you want to edit, then click Edit.
- **Step 3** In the Edit Security Profile Dictionary dialog box, select the attribute you want to edit, then click **Edit**.
- **Step 4** In the Edit Security Custom Attribute dialog box, edit the Description field as required, then click **OK** in the open dialog boxes to save the change.

## **Deleting a Security Profile Dictionary**

- **Step 1** Choose Policy Management > Service Policies > root > Policy Helpers > Security Profile Dictionary.
- **Step 2** In the General tab, select the security profile dictionary you want to delete, then click **Delete**.
- **Step 3** When prompted, confirm the deletion.

### **Deleting a Security Profile Dictionary Attribute**

#### **Procedure**

- Step 1 Choose Policy Management > Service Policies > root > Policy Helpers > Security Profile Dictionary.

  In the General tab, select the dictionary that contains the attribute you want to delete, then click Edit.
- **Step 2** In the Edit Security Profile Dictionary dialog box, in Attributes table, select the attribute you want to delete, then click **Delete**.
- **Step 3** When prompted, confirm the deletion.

## Working with vZones

A virtual zone (vZone) is a logical grouping of VMs or hosts. vZones facilitate working with policies and profiles because vZones enable you to write policies based on vZone attributes by using vZone names.

The high level flow for working with vZones in Prime Network Services Controller is as follows:

- 1. Define a vZone, each with one or more conditions for inclusion in the vZone.
- 2. Define a service policy with the rules based on zone or network conditions.
- 3. Create a policy set that includes the service policy defined in Step 2.
- 4. Create a security profile that includes the policy set created in Step 3.
- 5. Bind the security profile to the ASA 1000V or VSG port profile.
- 6. Assign the security profile to the ASA 1000V or VSG in Prime Network Services Controller.

See the following topics for more information about working with vZones.

### Adding a vZone

- **Step 1** Choose Policy Management > Service Policies > root > Policy Helpers > vZones.
- **Step 2** In the General tab, click **Add vZone**.
- **Step 3** In the Add vZone dialog box provide the required information as described in the following table, then click **OK**:

| Field | Description                                                                                                    |
|-------|----------------------------------------------------------------------------------------------------|
| Name  | vZone name. The name can be between 2 and 32 characters. You can use alphanumeric characters including hyphen, underscore, period, and colon. You cannot change the name after it is saved. |

| Field                    | Description                                                                                                    |
|--------------------------|----------------------------------------------------------------------------------------------------|
| Description              | vZone description. The description can be between 1 and 256 identifier characters. You can use alphanumeric characters including hyphens, underscore, period, and colon. |
| Condition Match Criteria | Condition match options:                                                                                                    |
|                          | Choose match-all for the zone to match all the conditions (AND).                                                                                                    |
|                          | Choose match-any for the zone to match any one condition (OR).                                                                                                    |
| vZone Condition          |                                                                                                    |
| Attribute Type           | Condition type.                                                                                                    |
| Attribute Name           | Condition attribute name.                                                                                                    |
|                          | Note vZone conditions cannot be created using the service attribute.                                                                                                    |
| Operator                 | Condition operator.                                                                                                    |
| Attribute Value          | Condition attribute value.                                                                                                    |

### **Editing a vZone**

- **Step 1** Choose Policy Management > Service Policies > root > Policy Helpers > vZones.
- **Step 2** In the General tab, select the vZone that you want to edit, then click **Edit**.
- Step 3 In the Edit vZone dialog box in the General tab, right-click the attribute that you want to edit, and choose Edit
- **Step 4** In the Edit Zone Condition dialog box, edit the fields as required, then click **OK** in the open dialog boxes.

| Field                    | Description                                                                                                    |
|--------------------------|----------------------------------------------------------------------------------------------------|
| Name                     | vZone name (read-only).                                                                                                    |
| Description              | Brief vZone description.                                                                                                    |
| Condition Match Criteria | Choose the required match option:  • Match-all—Match all of the criteria (AND).  • Match-any—Match any one of the criteria (OR). |

| Field              | Description                                                 |  |
|--------------------|-------------------------------------------------------------|--|
| vZone Condition    |                                                             |  |
| Toolbar            |                                                             |  |
| Add Zone Condition | Adds a zone condition.                                      |  |
| Edit               | Enables you to edit the selected condition.                 |  |
| Delete             | Deletes the selected condition.                             |  |
| Filter             | Filters the contents by the string or value that you enter. |  |
| Table              |                                                             |  |
| Attribute Name     | Zone condition attribute name.                              |  |
| Operator           | Zone condition operator.                                    |  |
| Attribute Value    | Value for the zone condition.                               |  |

## **Deleting a vZone Condition**

- **Step 1** Choose Policy Management > Service Policies > root > Policy Helpers > vZones.
- **Step 2** In the General tab, select the vZone with the condition that you want to delete, then click **Edit**.
- **Step 3** In the Edit vZone dialog box, select the condition in the vZone Condition table that you want to delete, then click **Delete**.
- **Step 4** Confirm the deletion.
- **Step 5** In the Edit vZone dialog box, click **OK** or **Apply**.

## **Deleting a vZone**

- **Step 1** Choose Policy Management > Service Policies > root > Policy Helpers > vZones.
- **Step 2** In the General tab, select the vZones that you want to delete, then click **Delete**.
- **Step 3** Confirm the deletion.